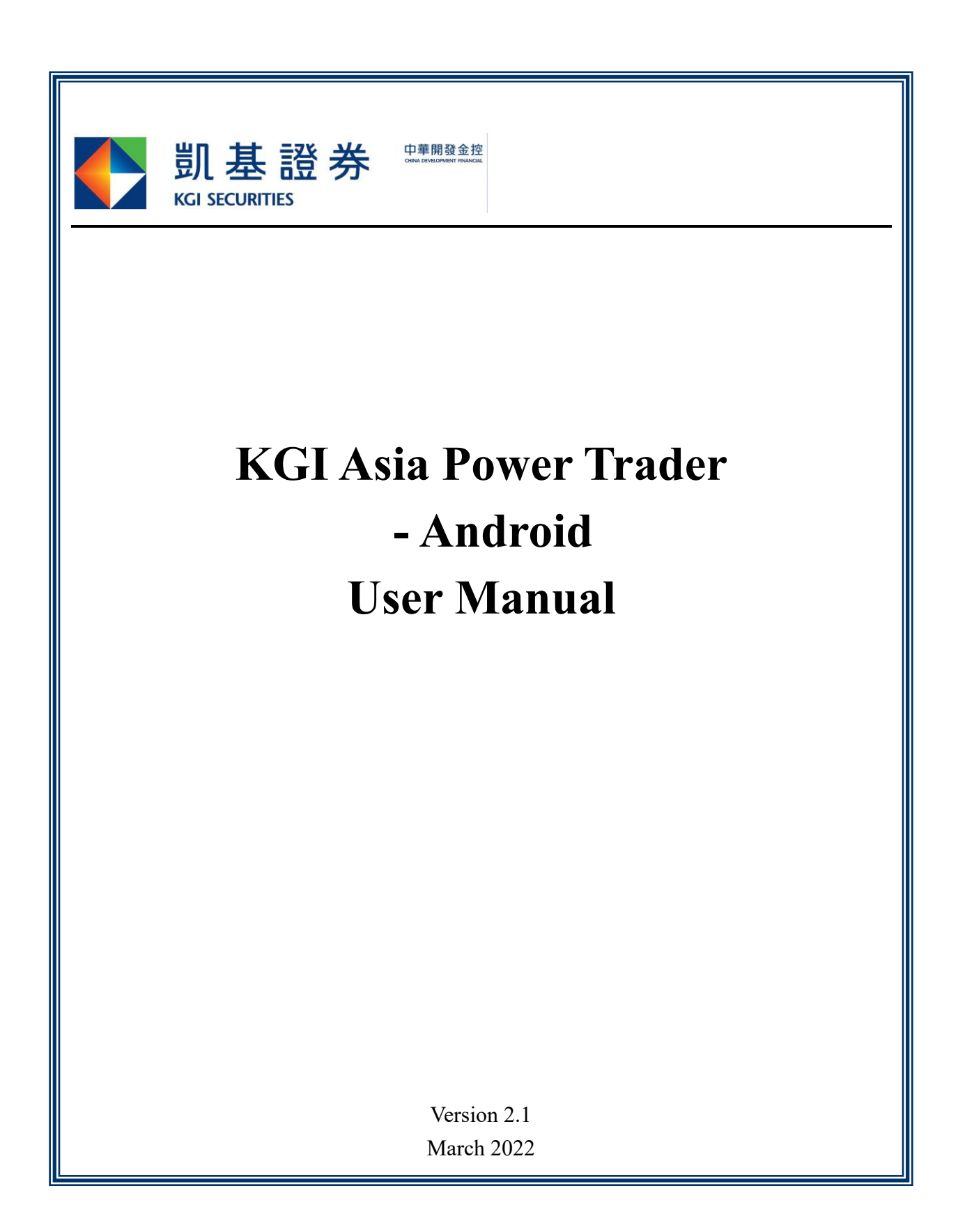

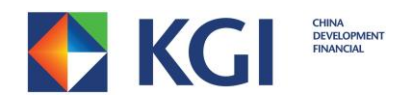

# **Contents**

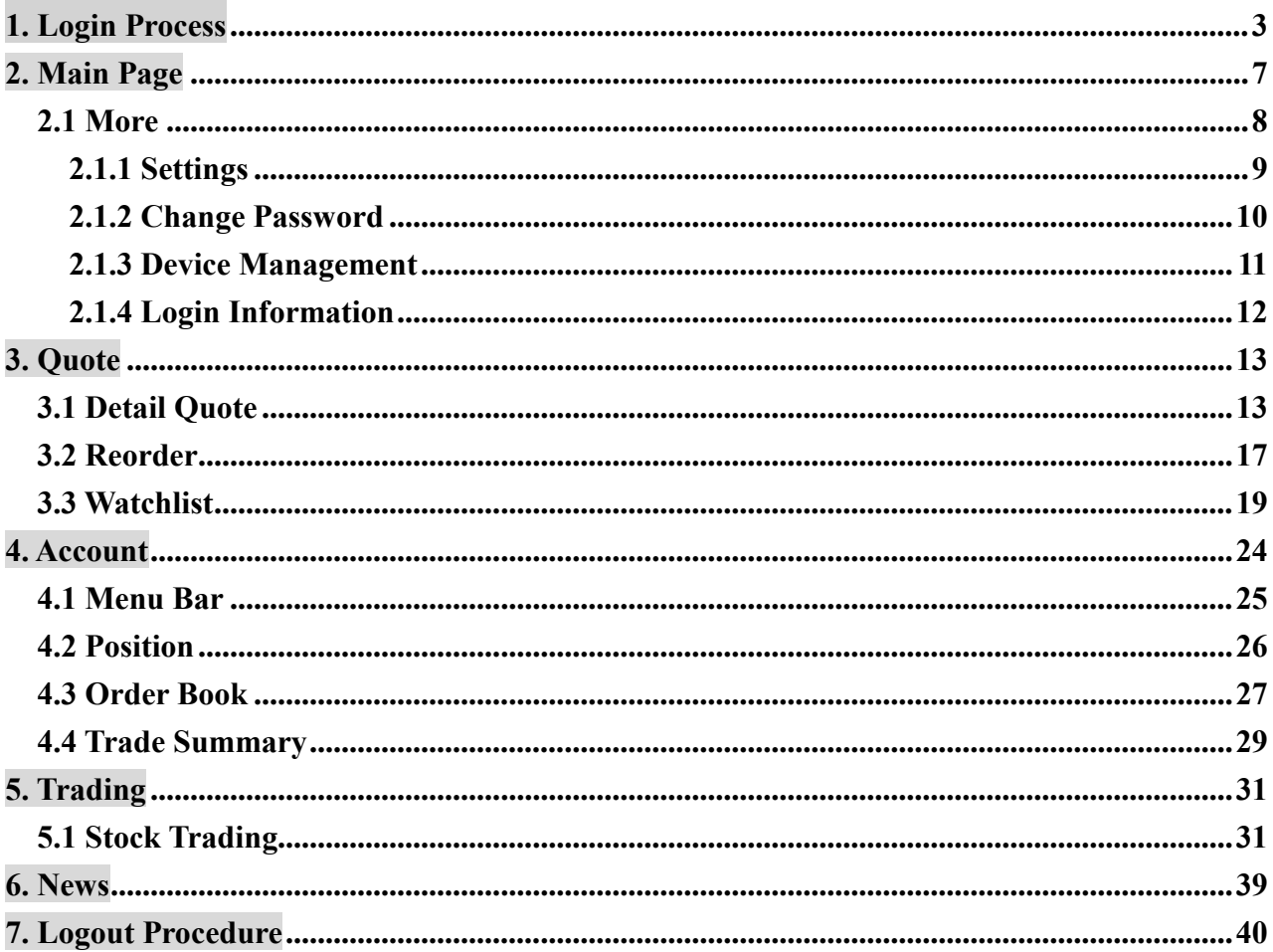

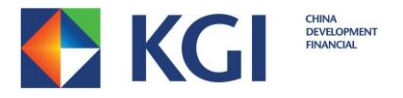

# <span id="page-2-0"></span>**1. Login Process**

1. Download and install "KGI Asia Power Trader" app, the icon will appear as below.

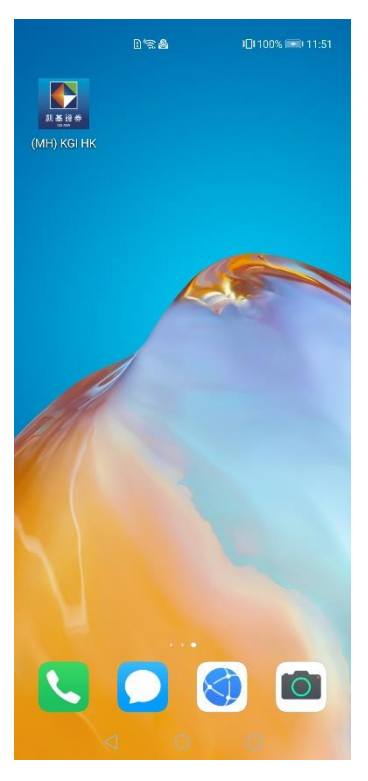

2. The following screen will appear after clicking the "Power Trader" app icon

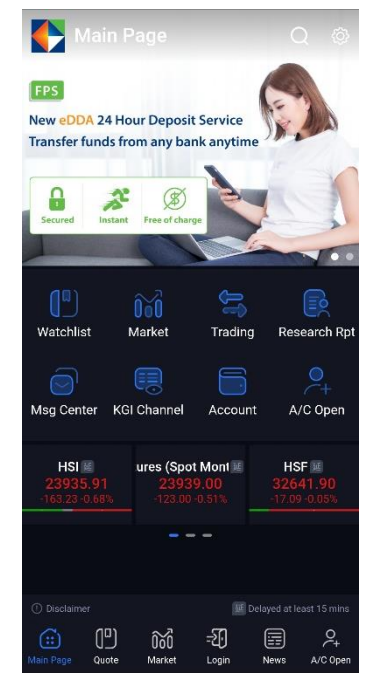

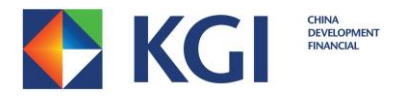

3. Click "Login" symbol, the below screen will appear.

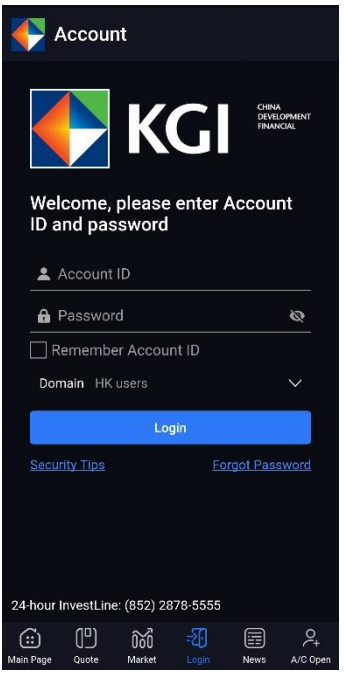

- 4. Enter your Account ID and Password, choose your Domain, then click [Login]. Note:
	- You can check the box [Remember Account ID] to store your Account ID for your convenience.
	- As "KGI Asia Power Trader", "KGI HK Mobile Trader (AAStocks)", "WebTrade" and "WebTrade-Professional Version" share the same password, changing your password in any system will result in changing for all systems.

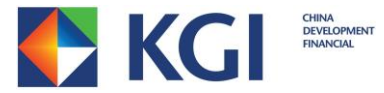

5. If you have not registered Two-Factor Authentication, then the below screen will appear after clicking [Login]

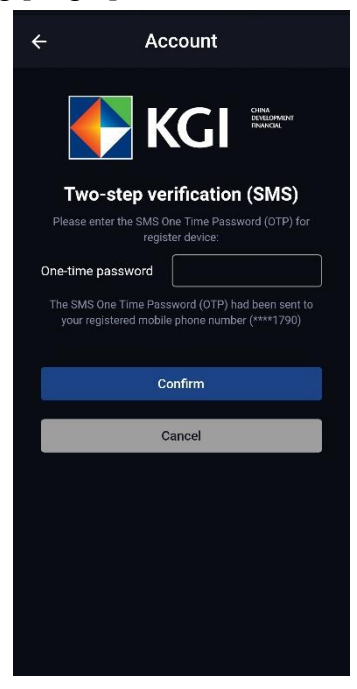

You will receive a one-time password via SMS to your registered mobile phone. Enter the one-time password to complete the Two-Factor Authentication. Two-Factor Authentication registration is valid for one year and each account can register a maximum of 5 devices. During the validation period, you are not required to register again if you use a registered device to login.

6. Upon successful login, the disclaimer will appear.

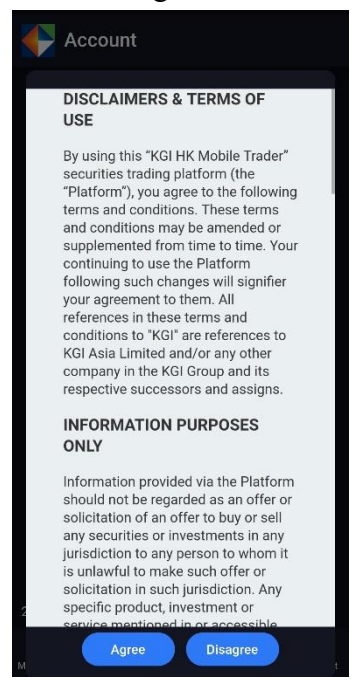

KGI Asia Power Trader - Android User Manual ©Copyright reserve by KGI Hong Kong Limited

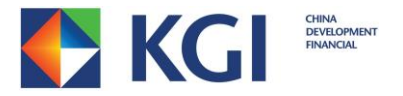

- 7. Read the disclaimer carefully and press [Agree] to enter the Home Menu.
- 8. It will be redirected to the Login Page if [Disagree] is selected.
- 9. Duplicate Login

"KGI Asia Power Trader" does not allow duplicate login. If you login more than one system simultaneously, you will be treated as duplicate login. The previously (logged in) system will be logged out automatically and you will receive the below duplicate login message.

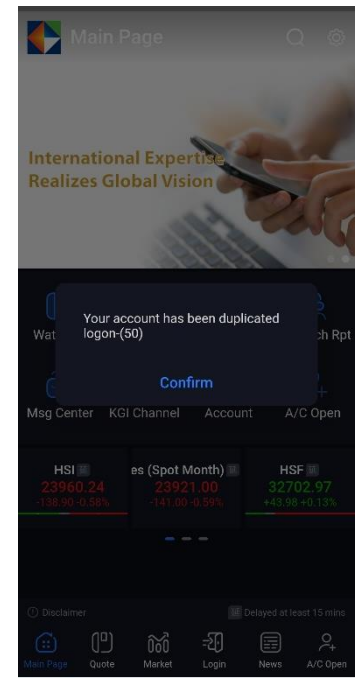

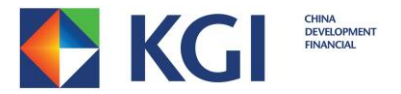

## <span id="page-6-0"></span>**2. Main Page**

You can access to many functions of this app at the "Main Page"

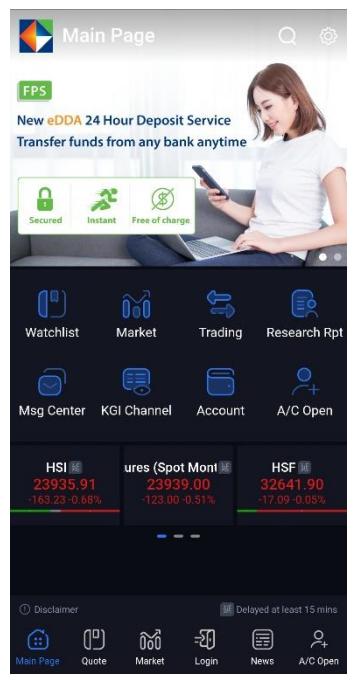

"Watchlist" – You can set your frequently viewed stocks for monitoring

"Market" – You can view different market information

"Trading" – Trade at anytime

"Research Report" – You can view research report according to different industries, stocks, etc.

"Message Centre" – You can receive important market or account messages

"KGI Channel" – You can watch video regarding market analysis

"Account" - You can view your account information, eg: positions and cash balance

"Account Open" – You can open an account online

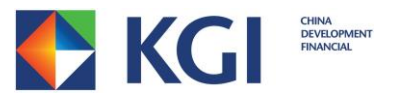

### <span id="page-7-0"></span>**2.1 More**

You can enter "More" page by clicking the icon at the upper right corner of Main Page.

You can view different information and set up your own preference on "More" page.

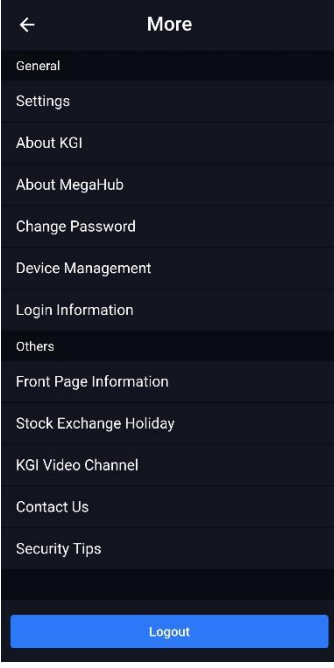

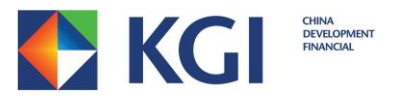

#### <span id="page-8-0"></span>**2.1.1 Settings**

You can set your own preference, including "Language Setting", "Theme change", etc. under "Settings" page.

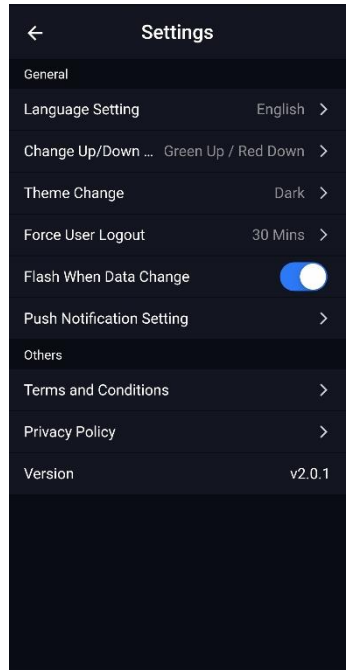

## 2.1.1.1 "Language Setting"

You can choose Traditional Chinese, Simplified Chinese or English to operate the app under "Language Setting" under "Settings" page.

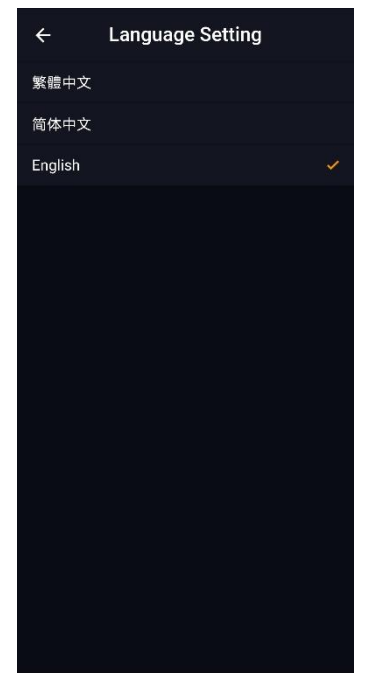

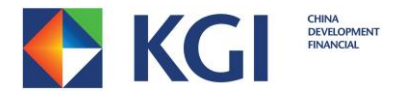

#### 2.1.1.2 "Theme Change"

You can change the theme to Bright or Dark under " Theme Change" under "Settings"

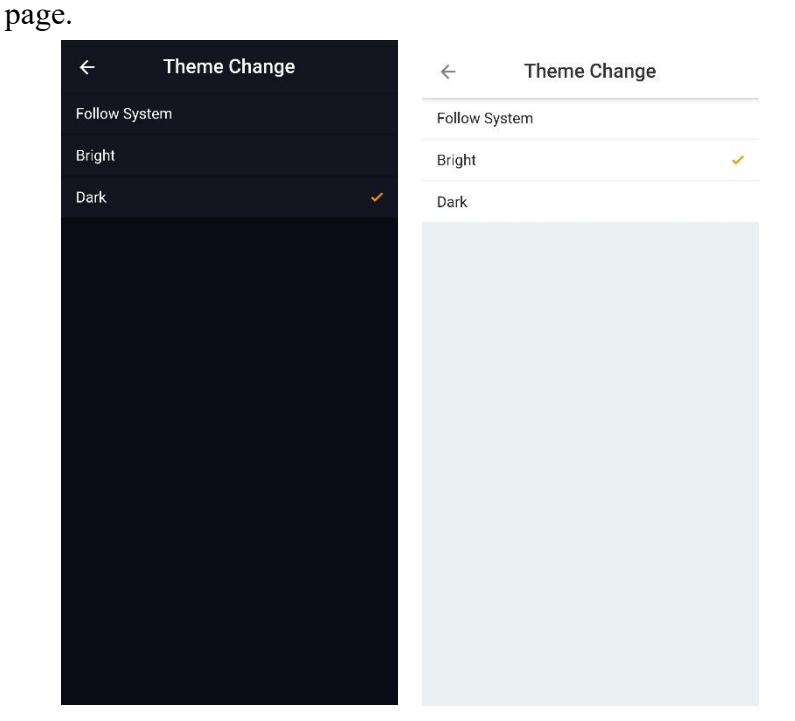

#### <span id="page-9-0"></span>**2.1.2 Change Password**

"KGI Asia Power Trader" has password change function. You can click "Change Password" under "Settings" page.

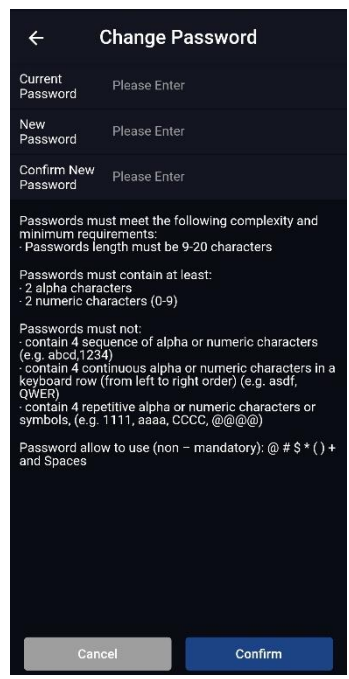

Note: As "KGI Asia Power Trader", "KGI HK Mobile Trader (AAStocks)", "WebTrade" and "WebTrade – Professional Version" share the same password, changing password in any system will result in changing for other systems simultaneously.

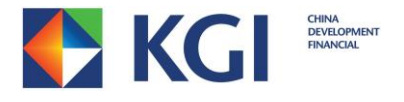

#### <span id="page-10-0"></span>**2.1.3 Device Management**

"Device Management" page can let you view or delete any registered device.

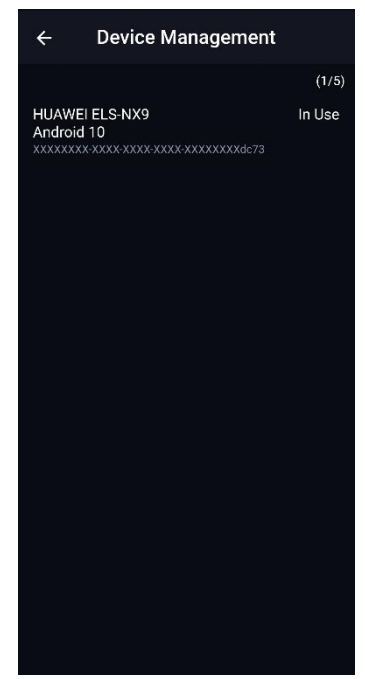

Note: Each account can register a maximum of 5 devices. After reaching the registration limit, you are required to delete at least one device in order to add a new one.

If you want to delete a registered device, you just need to press the registered device that you would like to delete. Then slide to the left and press Remove.

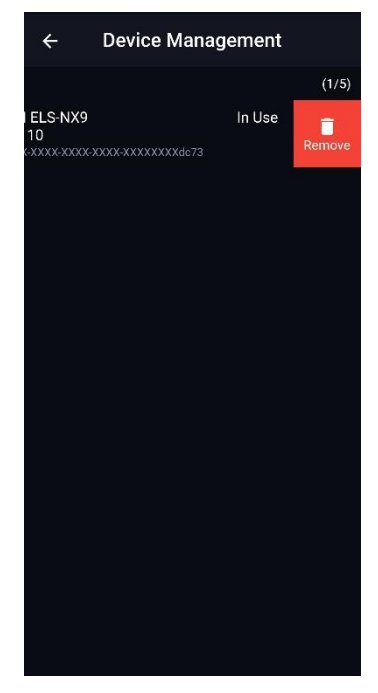

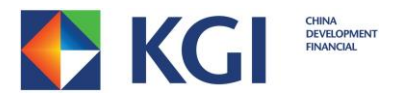

#### <span id="page-11-0"></span>**2.1.4 Login Information**

You can see the last login time on "Login Information" page.

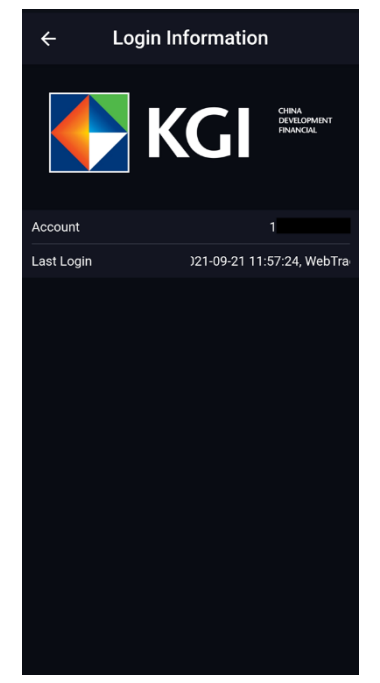

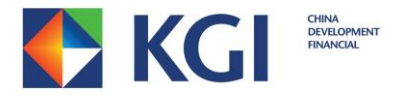

## <span id="page-12-0"></span>**3. Quote**

"KGI Asia Power Trader" provides stock quotation of different markets, including Hong Kong Stock, US Stock, SH/SZ Connect.

Note: For US quote service, you'll need to complete and submit an online subscription form.

#### <span id="page-12-1"></span>**3.1 Detail Quote**

To check the stock price on the "Quote HK Share" page, you can click the  $\Omega$  icon: - Input the stock code/stock name, then click the stock or click the stock in Recent Search History.

> Market  $\overline{Q}$ Q Search Stock Code/Name Cancel CN US World Indices Forex Future **Hot Search Items** HSCE **HSTECH** HSBC HOLDINGS Tencent HKEX 阿里巴巴 - SW 比亞迪股份 百度集團 - SW 盈富基金  $\overline{\textbf{0}}$ 爱吉米奇对掉 Greenland Microsoft  $POS$ Top  $50$ Recent Search History 可 Clea (6)  $\overline{\bigcirc}$ Short Sell KAISA HEALTH Industrie  $\mathbb{C}$ WAI CHUN BIOTEC  $\mathbb{C}$ ARCHOSAUR GAMES  $\mathbb{C}$ **IPO** YUEXIU PROPERTY  $\circ$ IPO subscription AMS TRANSPORT  $\mathbb{C}$ **Market Analysis** HK CHINESE LTD  $\mathbb{C}$ UBBMOON@EC2202A  $\mathbb{C}$ HSCEL  $\mathbb{C}^n$ 目 ⊕ S **BAN LOONG HOLD** ିଲି  $\mathbb{C}$

You can click  $\vdots$  to view Basic Data, Technical Analysis, Related Security

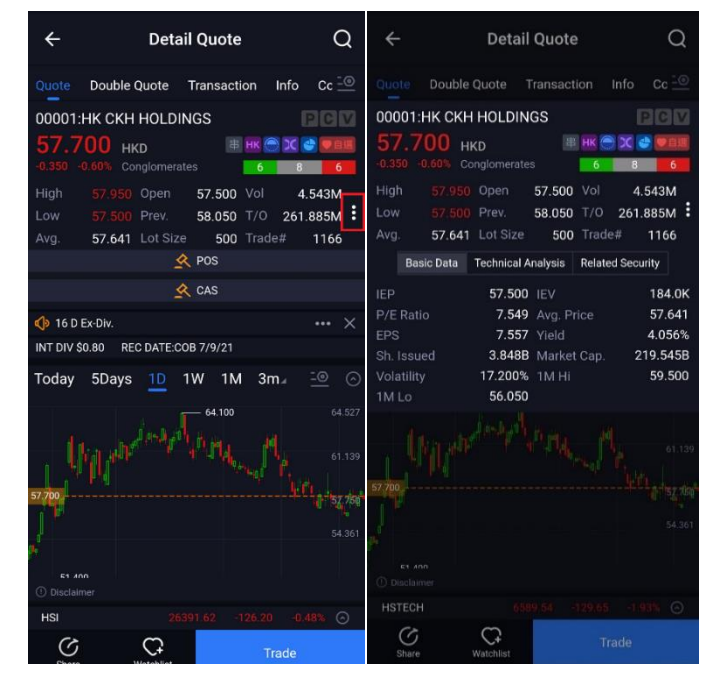

KGI Asia Power Trader - Android User Manual ©Copyright reserve by KGI Hong Kong Limited

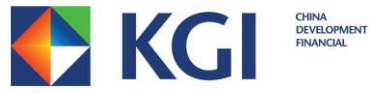

A larger chart with different time interval, chart comparison will be displayed once you click on the chart.

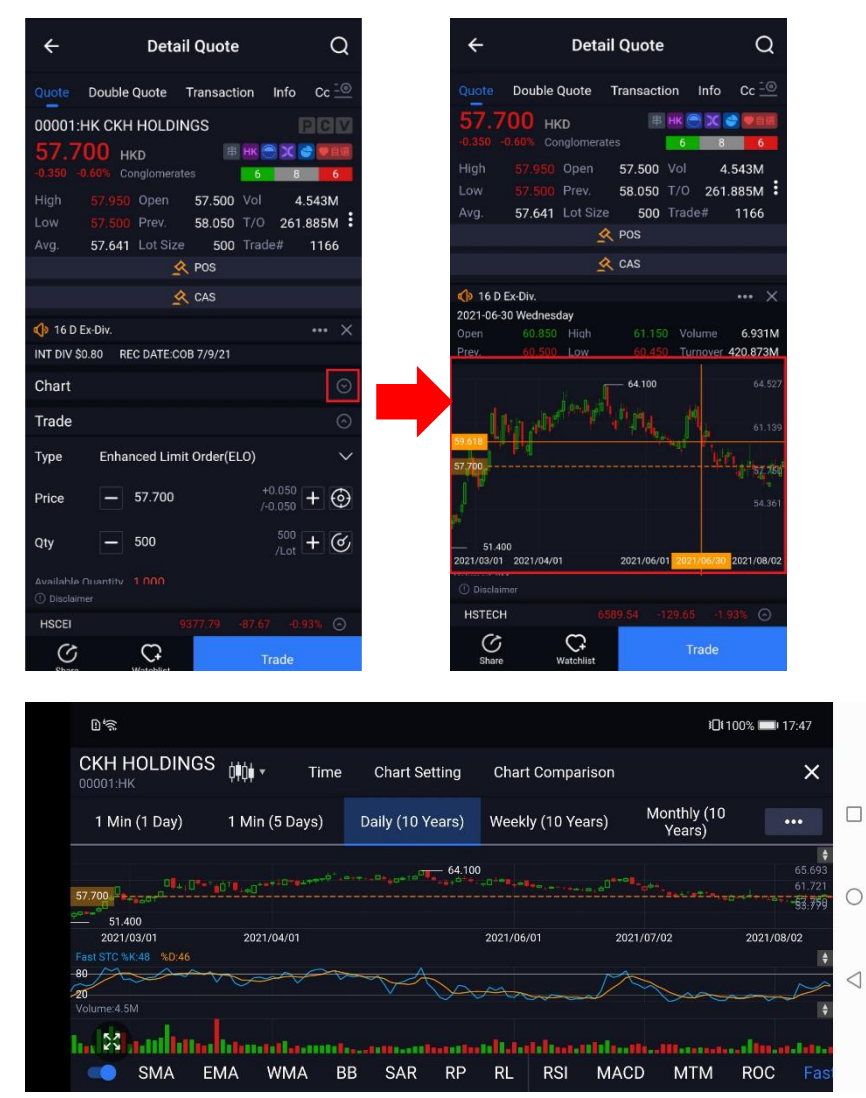

You can place order on the "Detail Quote" page, and input the following items:

- I. Order Type
- II. Price
- III. Quantity (Qty)

Finally, select "BUY" or "SELL".

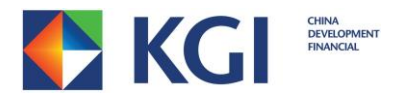

You can click it is interestive the order book's order status, executed price and etc within the

same page.

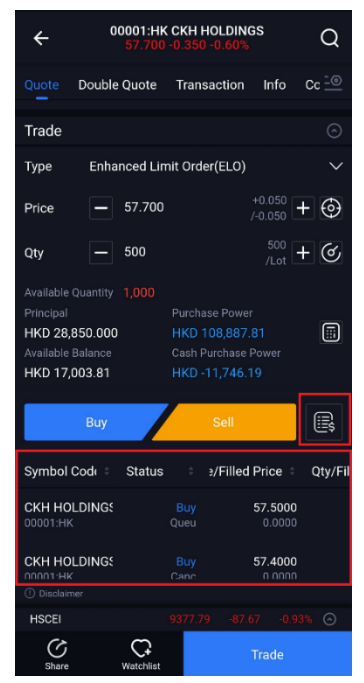

You can watch two quotes simultaneously on the "Double Quote" page, and the display mode can be changed by clicking  $\leftarrow{+}$  icon at the top-right corner.

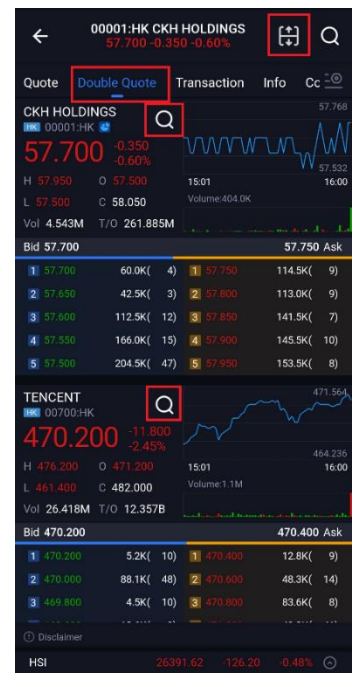

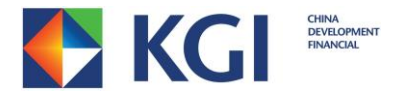

You can read relevant news about stock on the "News" page.

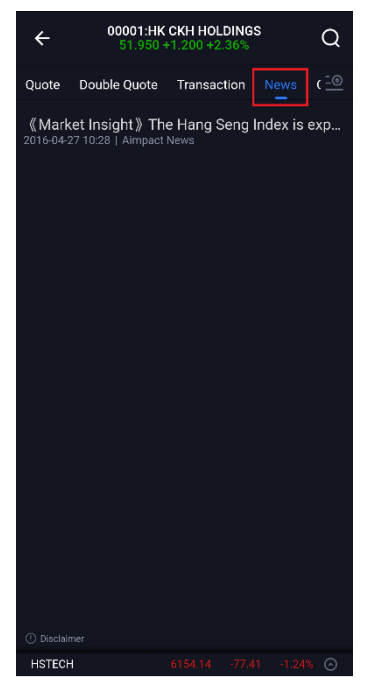

You can view relevant stock information about that industry on the "Related Industry" page.

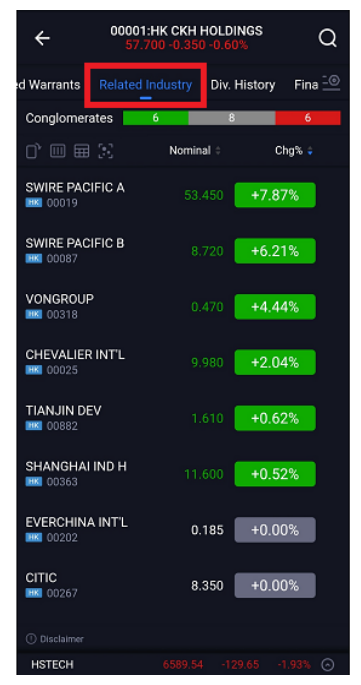

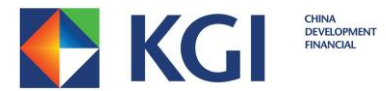

### **3.1.1 US Share Quote and SH/SZ Connect Quote (Only for post-login)**

- Only applicable for users who have subscribed for US Share Quotes or SH/SZ Connect Quotes

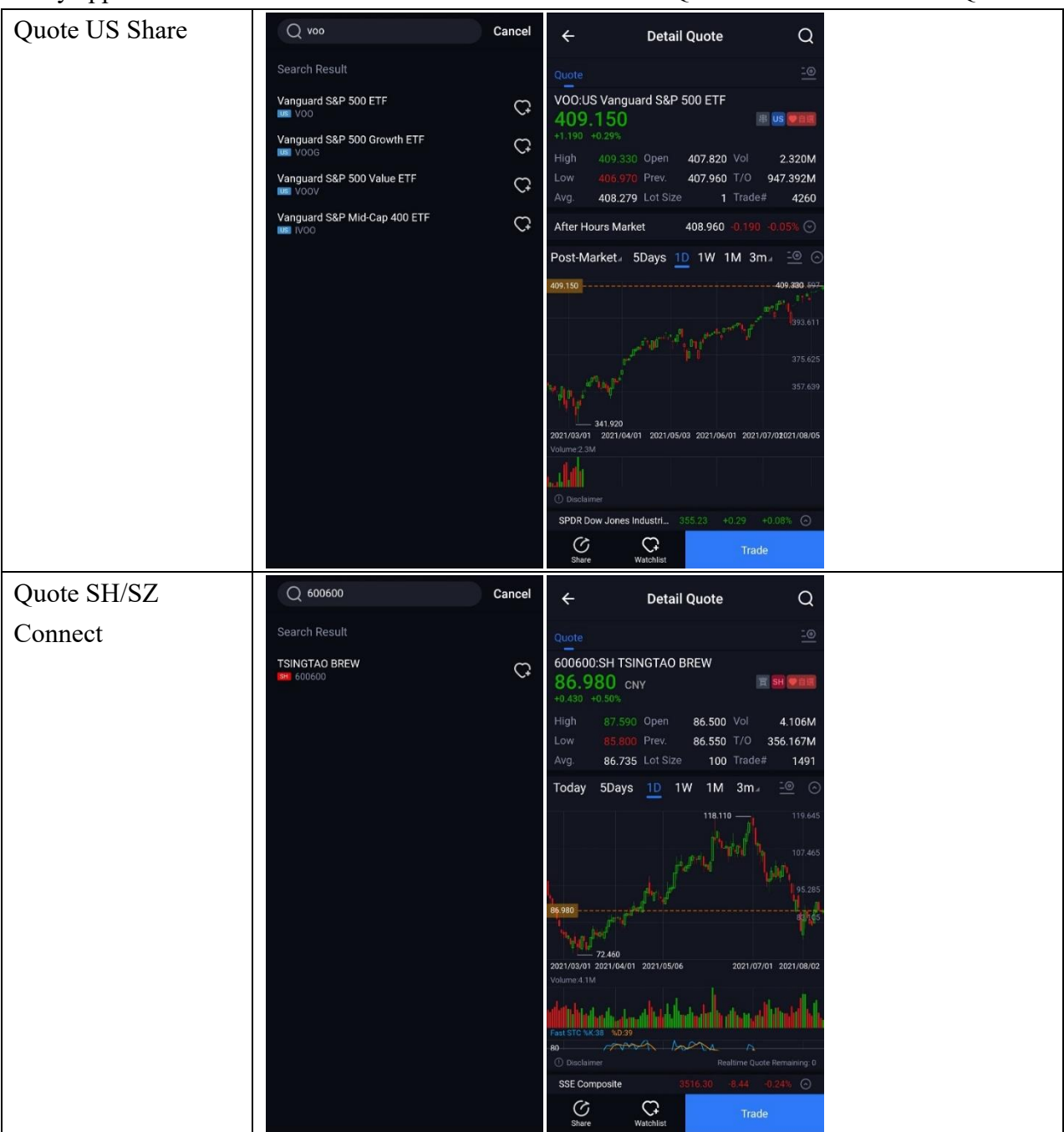

<span id="page-16-0"></span>\*The Shanghai-Hong Kong Stock Connect/Shenzhen-Hong Kong Stock Connect quotation will take effect automatically two working days after successful opening of your account and no charge will be imposed.

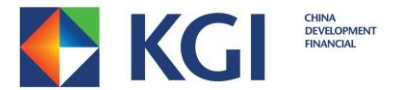

### **3.2 Reorder**

Click **button to edit your order preference on subpage of "Market" by moving the** 

buttons.

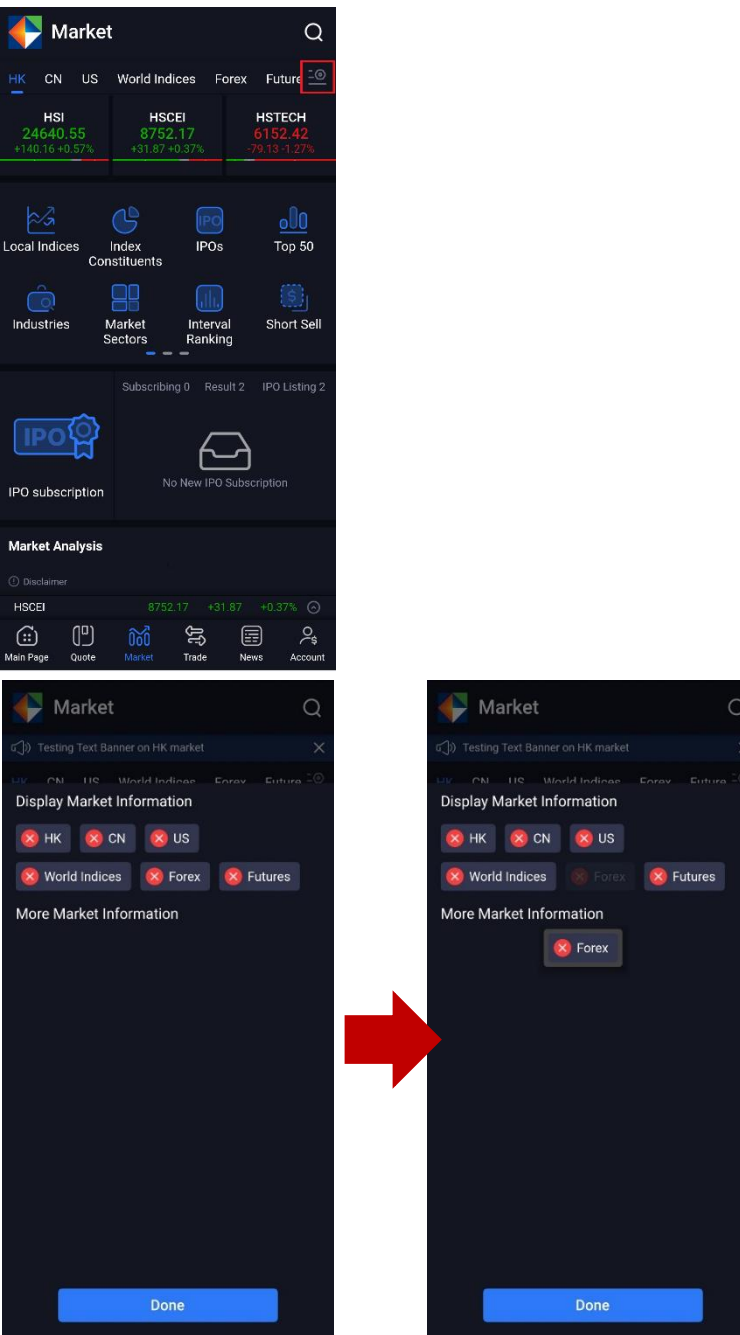

KGI Asia Power Trader - Android User Manual ©Copyright reserve by KGI Hong Kong Limited

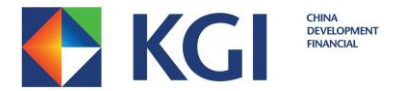

#### <span id="page-18-0"></span>**3.3 Watchlist**

You can create your personal watchlist.

For pre-login status, you can only use default watchlist (Default-預設). You can create more watchlist after login.

Create watchlist

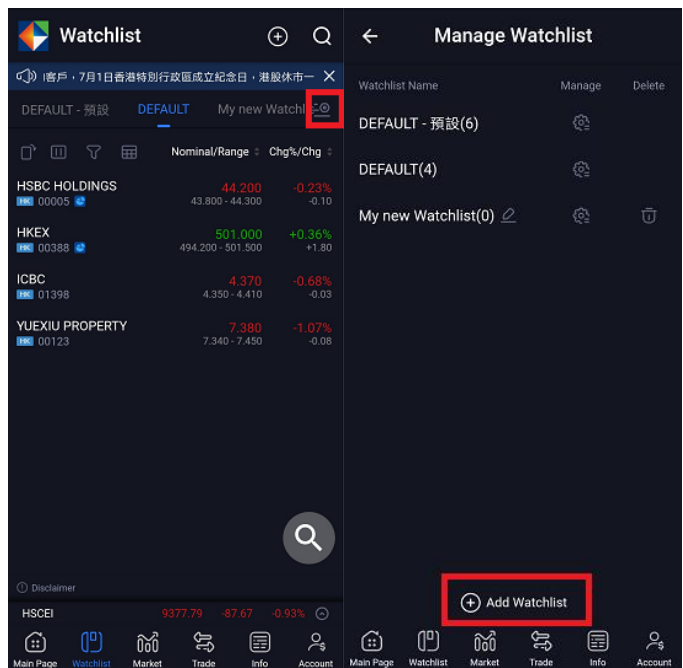

You can add stocks/indexes to the watchlist through any of following methods.

1. On the "Detail Quote" page, click to add stock/index into watchlist.

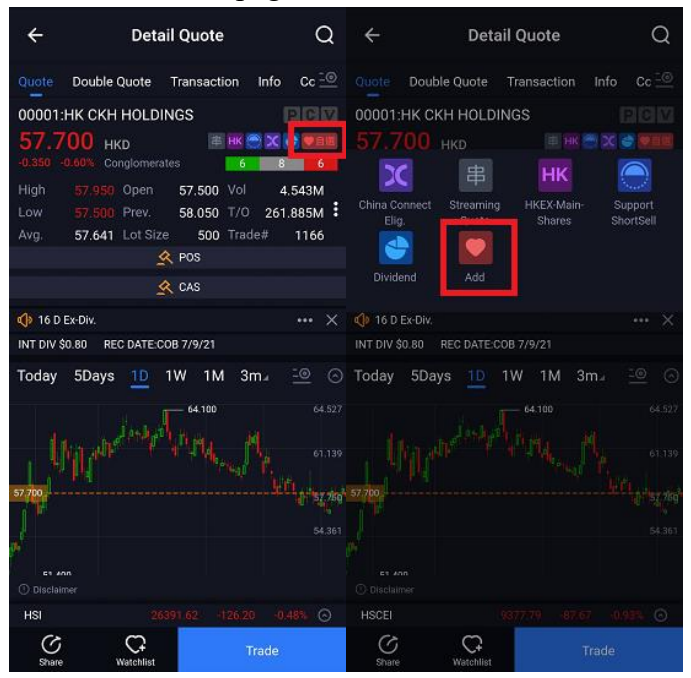

KGI Asia Power Trader - Android User Manual ©Copyright reserve by KGI Hong Kong Limited

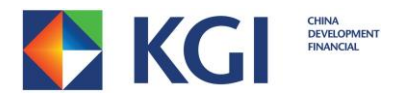

2. On the "Watchlist" page, click  $\Theta$  button at the top-right corner. Input the stock code/index, then click the heart icon  $\mathbb{G}$ .

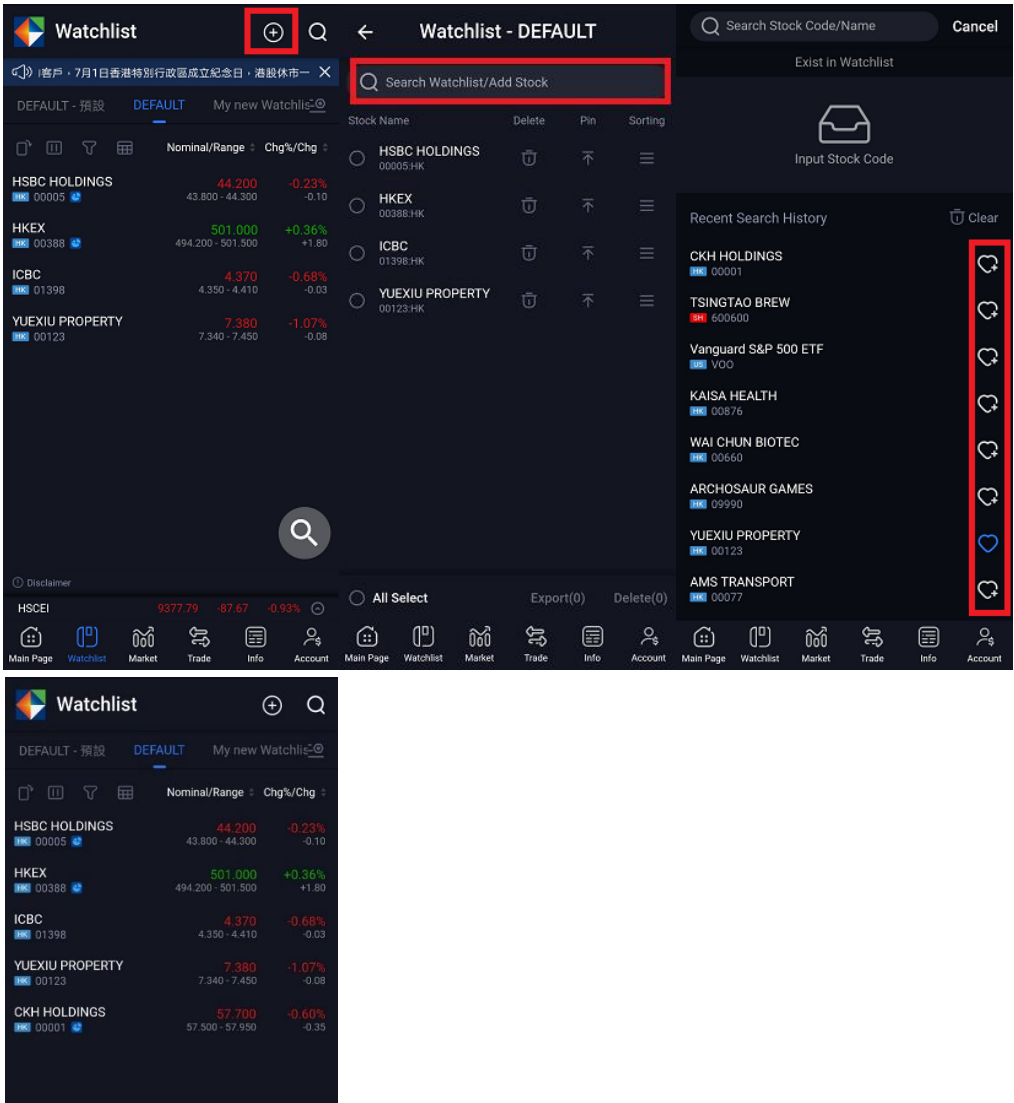

 $\Omega$ 

SPDR Dow Jones Industri.

 $\mathbb{C}^n$ 

 $\bigcirc$ 

 $\delta$ 

B

目

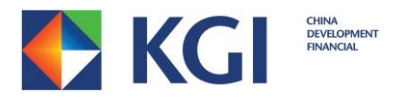

3. Input the stock code/index, then click the heart icon  $\mathbb{C}$ .

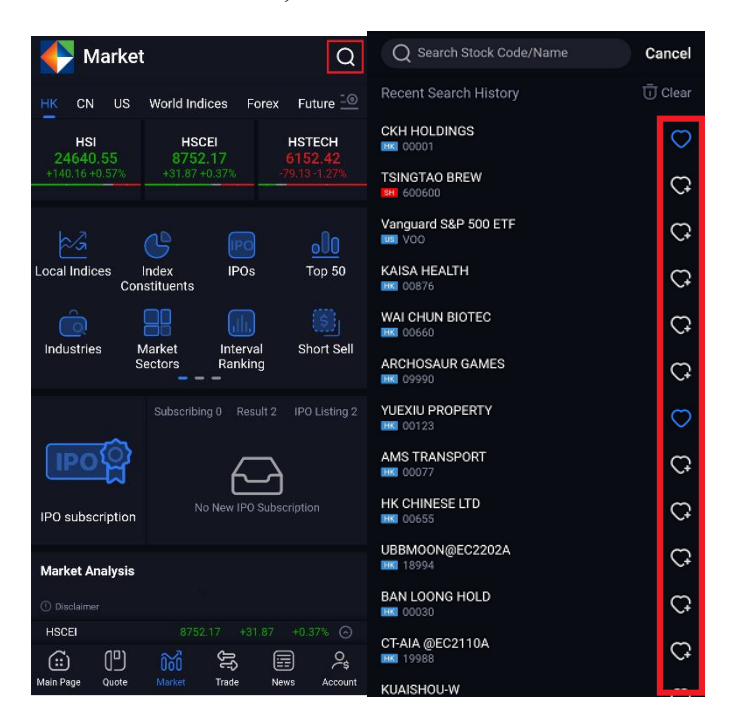

Edit the stock/index in a watchlist

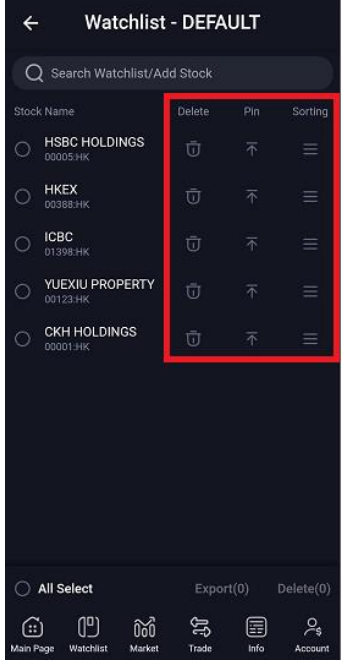

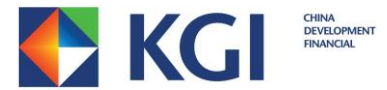

On the "Watchlist Management" page, you can choose multiple stocks, export to another watchlist or delete them.

Choose stock(s) and click [Export]. then choose the watchlist to export.

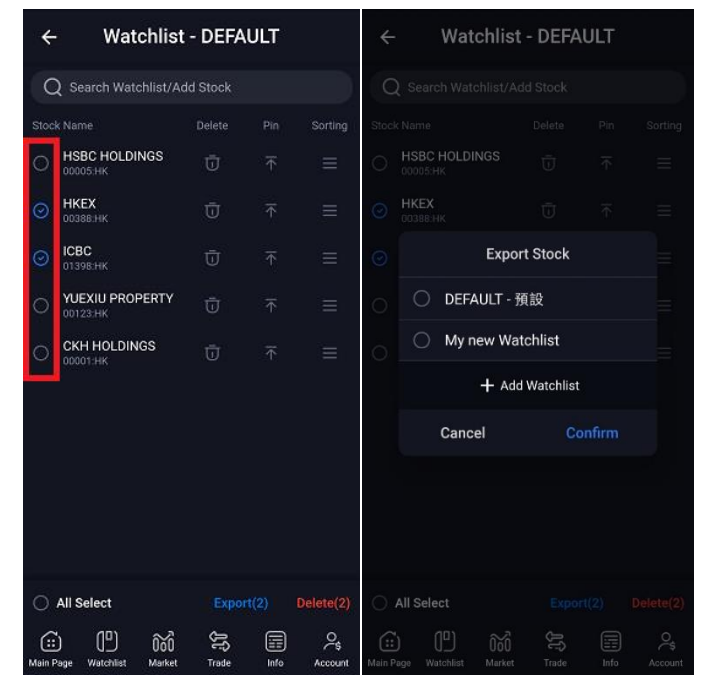

You can also create a new watchlist by clicking [Add Watchlist].

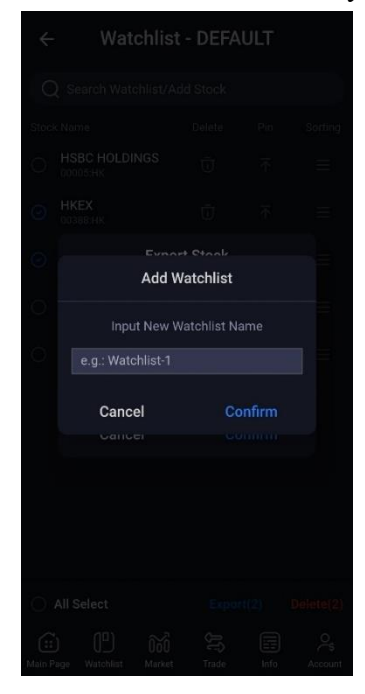

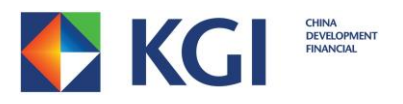

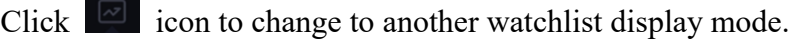

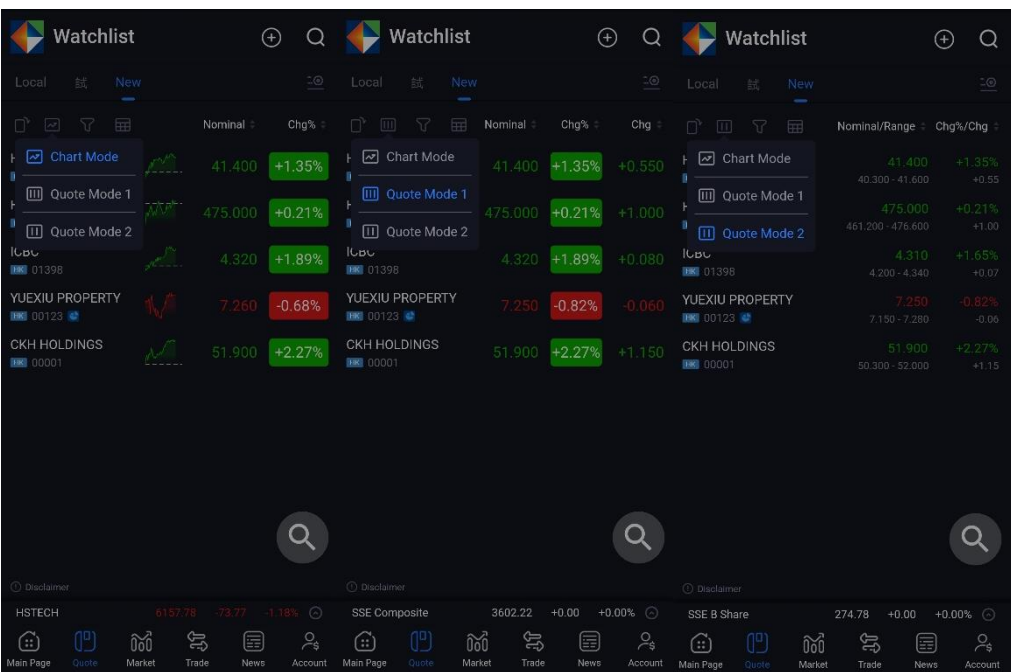

Click **in Section** icon to view watchlist stock quotes in Multiple Column View mode.

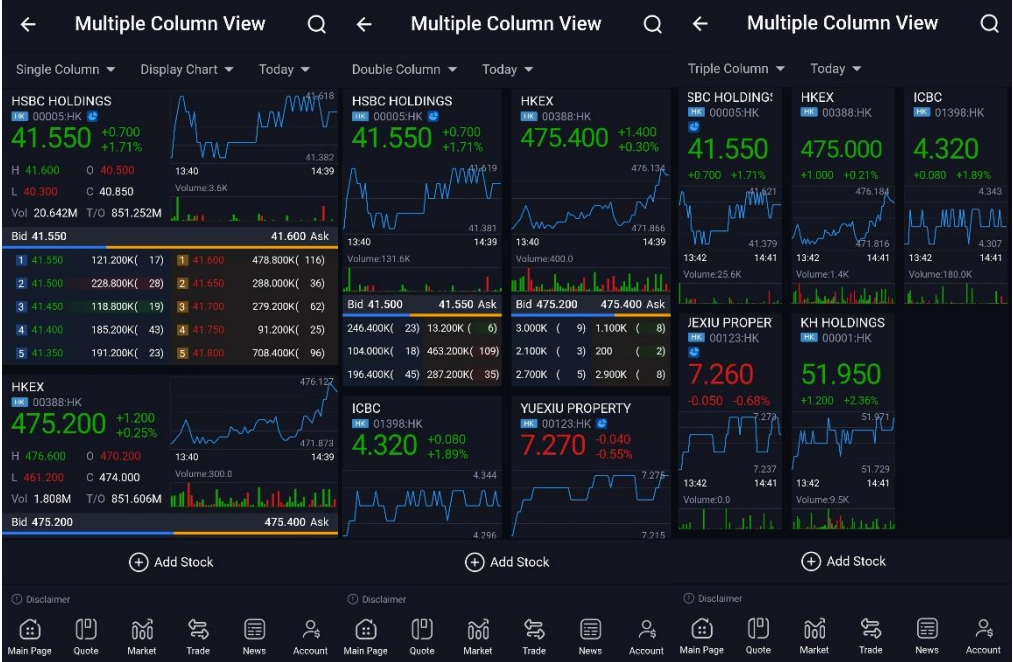

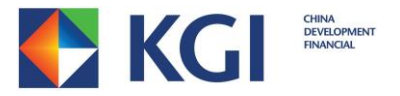

# <span id="page-23-0"></span>**4. Account**

You can check the latest account balance on the "Account" page. Balance will update automatically.

<span id="page-23-1"></span>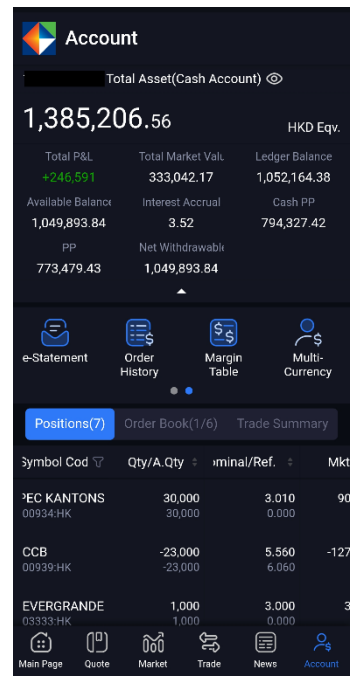

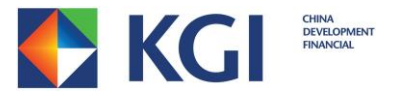

#### **4.1 Menu Bar**

You can access different functions with the "Menu Bar".

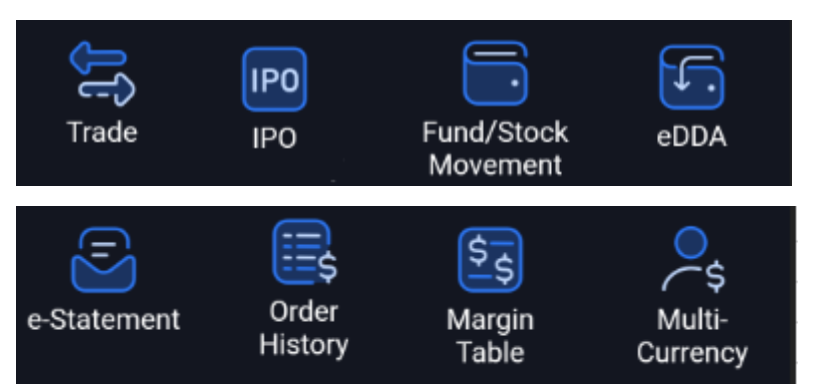

- I. Click "Trade" to go to the "Buy/Sell" page.
- II. Click "Order History" to view previous trading records, up to 21 days, including Done, Cancelled and Rejected orders. Clicking the "Symbol Code" header to select the sorting order, filter markets, trade date, direction and order status. You can also sort the list by clicking each header.
- III. Click "Fund/ Stock Movement" for "Fund Movement" and "Stock Movement".
- IV. Click "Margin" to view the "Margin Table" of Hong Kong, Shanghai A, Shenzhen A and US stocks. You can also view eligible securities of China Connect.
- V. Click "e-Statement" to view "Daily" and "Monthly" statement.
- VI. Click "IPO" to access IPO "Subscription" page, check "Allotment Status" and "IPO Calendar".
- VII. Click "eDDA" to "Register" eDDA or check previous "Records".
- VIII. Click "Multi-Currency" to view the account HKD equivalent balance. This page also displays the balances of foreign currencies.

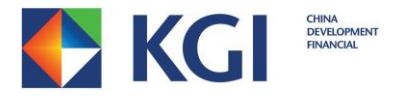

#### <span id="page-25-0"></span>**4.2 Position**

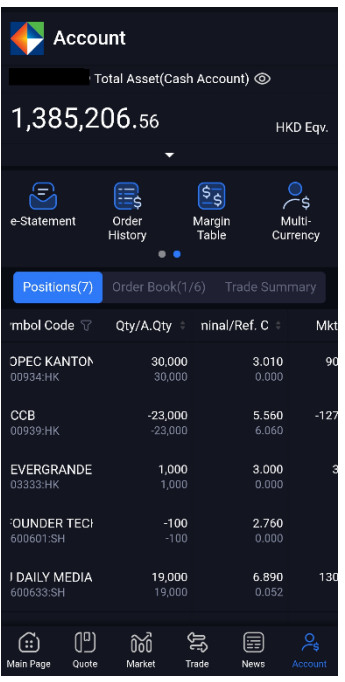

#### 1. Check Position

You can check your portfolio on the "Positions" page. Position will update automatically.

Clicking the "Symbol Code" header allows you to select the sorting order and filter markets. You can also sort the list by clicking other header.

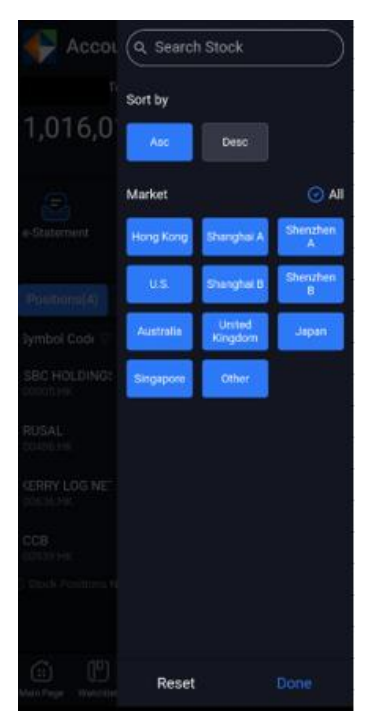

#### 2. Further Action

KGI Asia Power Trader - Android User Manual ©Copyright reserve by KGI Hong Kong Limited

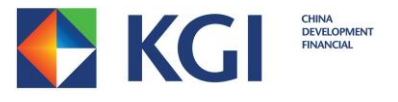

You can click on the position and choose:

- I. Click "Quote" to go to the "Detail Quote" page
- II. Click "Trade" to go to the "Trade" page
- III. Click "News" to go to the "Stock News" page
- IV. Click "Ref. Cost" to manually set reference cost

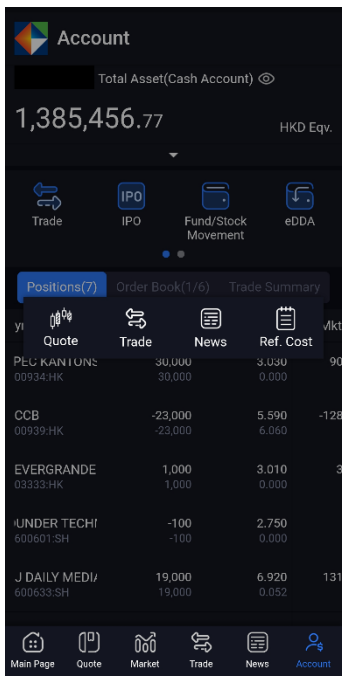

#### <span id="page-26-0"></span>**4.3 Order Book**

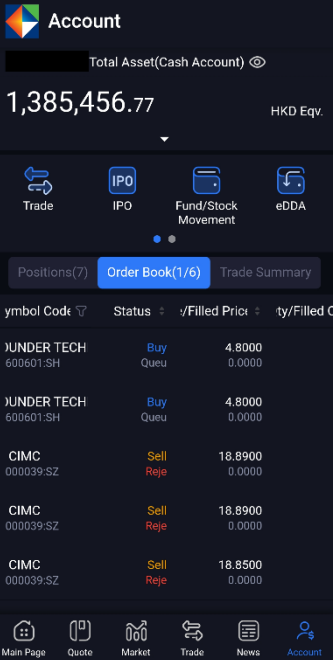

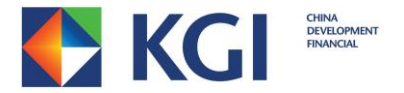

#### 1. Check order book

You can find today's transaction records on the "Order Book" page. You can slide the page downward to update the order details, click the "Symbol Code" header to select the sorting order, filter markets, direction and order status. You can also sort the list by clicking each header.

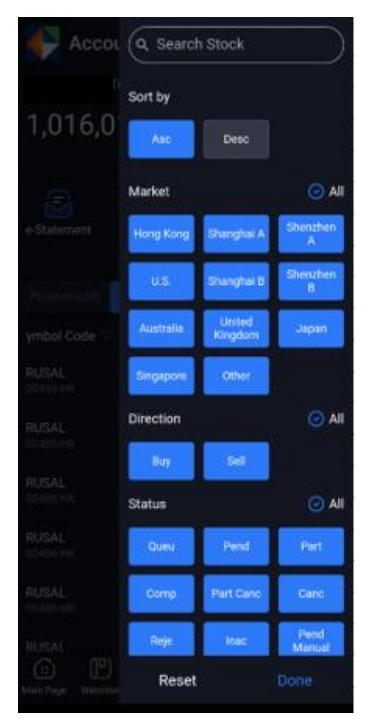

2. More Function

You can click on the order and choose:

- I. Click "Quote" to go to the "Detail Quote" page.
- II. Click "Modify" to modify order.
- III. Click "Cancel" to access a pop-up confirmation window for order cancelling
- IV. Click "Details" to go to the "Order Details" page.

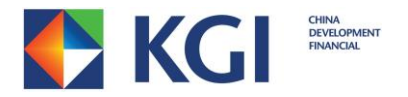

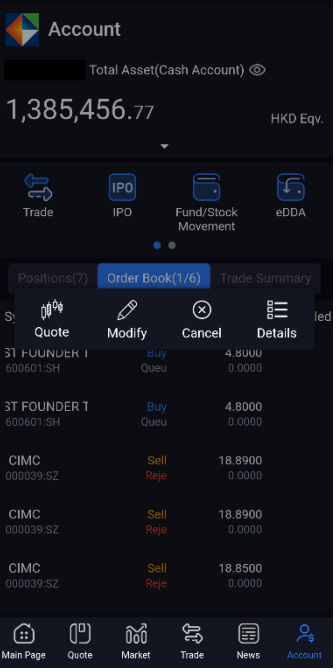

#### <span id="page-28-0"></span>**4.4 Trade Summary**

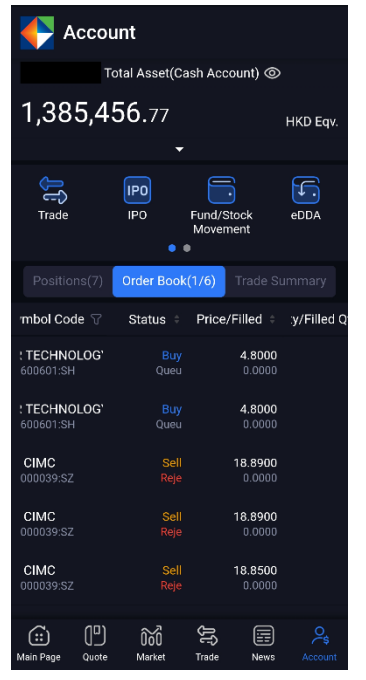

1. Check trade summary

You can find today's done trade summary on the "Trade Summary" page. The summary will be sorted by symbol code and direction. You can slide the page downward to update the order details.

Click the "Symbol Code" header to select the sorting order, filter markets and direction. You can also sort the list by clicking each header.

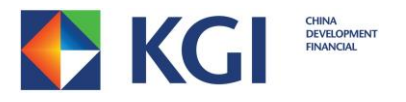

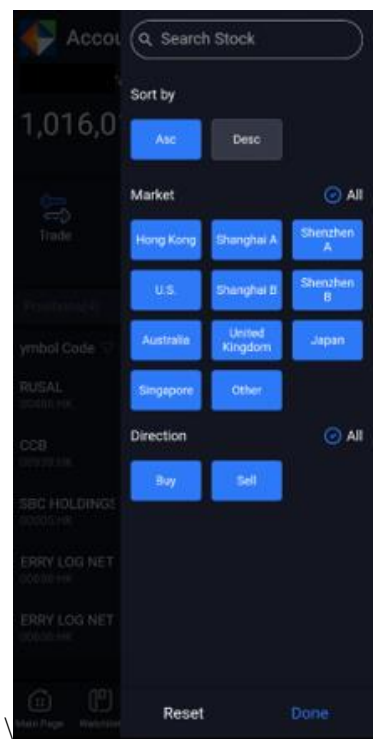

2. More Function

You can click on the trade record and view all transaction details on the stock.

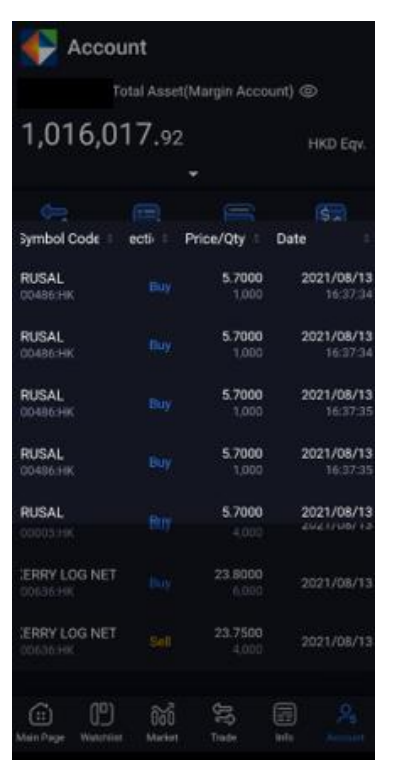

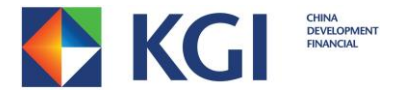

# <span id="page-30-0"></span>**5. Trade**

"KGI Asia Power Trader" provides trade services for different markets, including Hong Kong Stock, US Stock and SH/SZ Connect.

Note: If you want to trade SH/SZ Connect, you need to apply for the trading authority.

### <span id="page-30-1"></span>**5.1 Stock Trade**

1. Select the Market once you enter the "Trade" page, and input the following items:

- I. Stock Code
- II. Order Type
- III. Price
- IV. Quantity (Qty)

Finally, select "BUY" or "SELL".

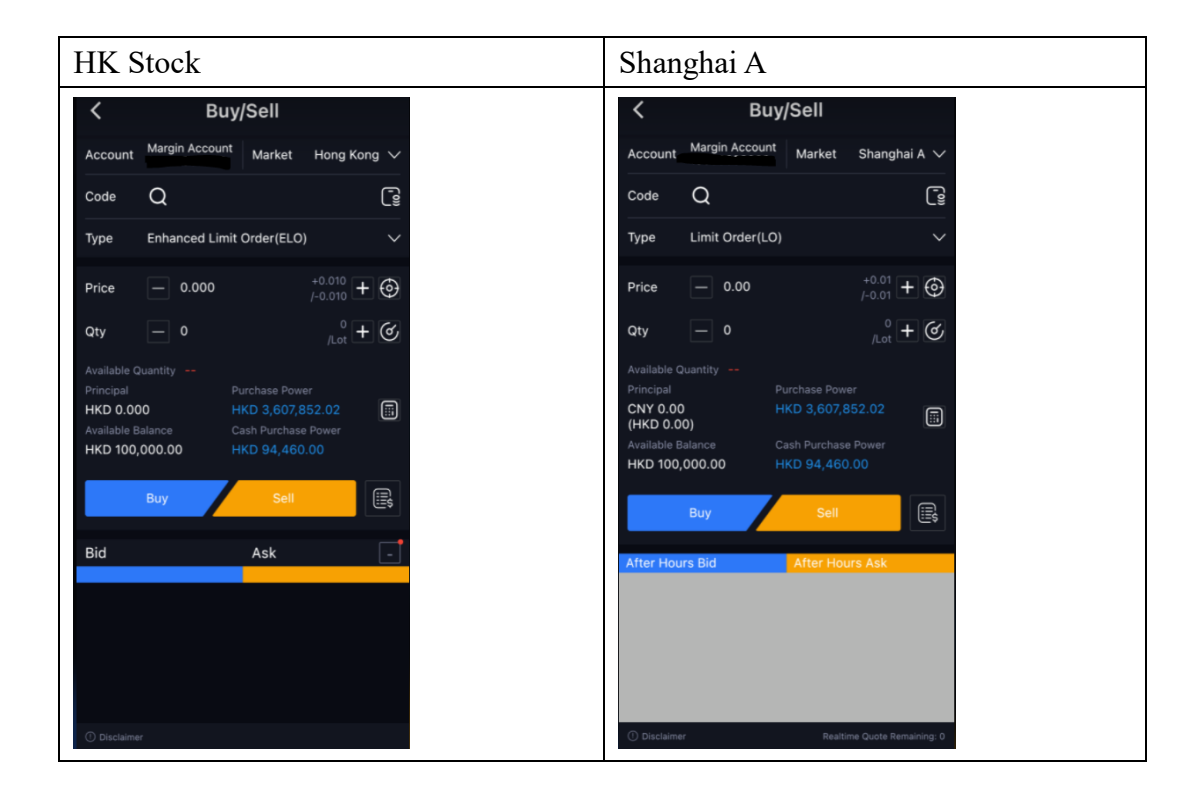

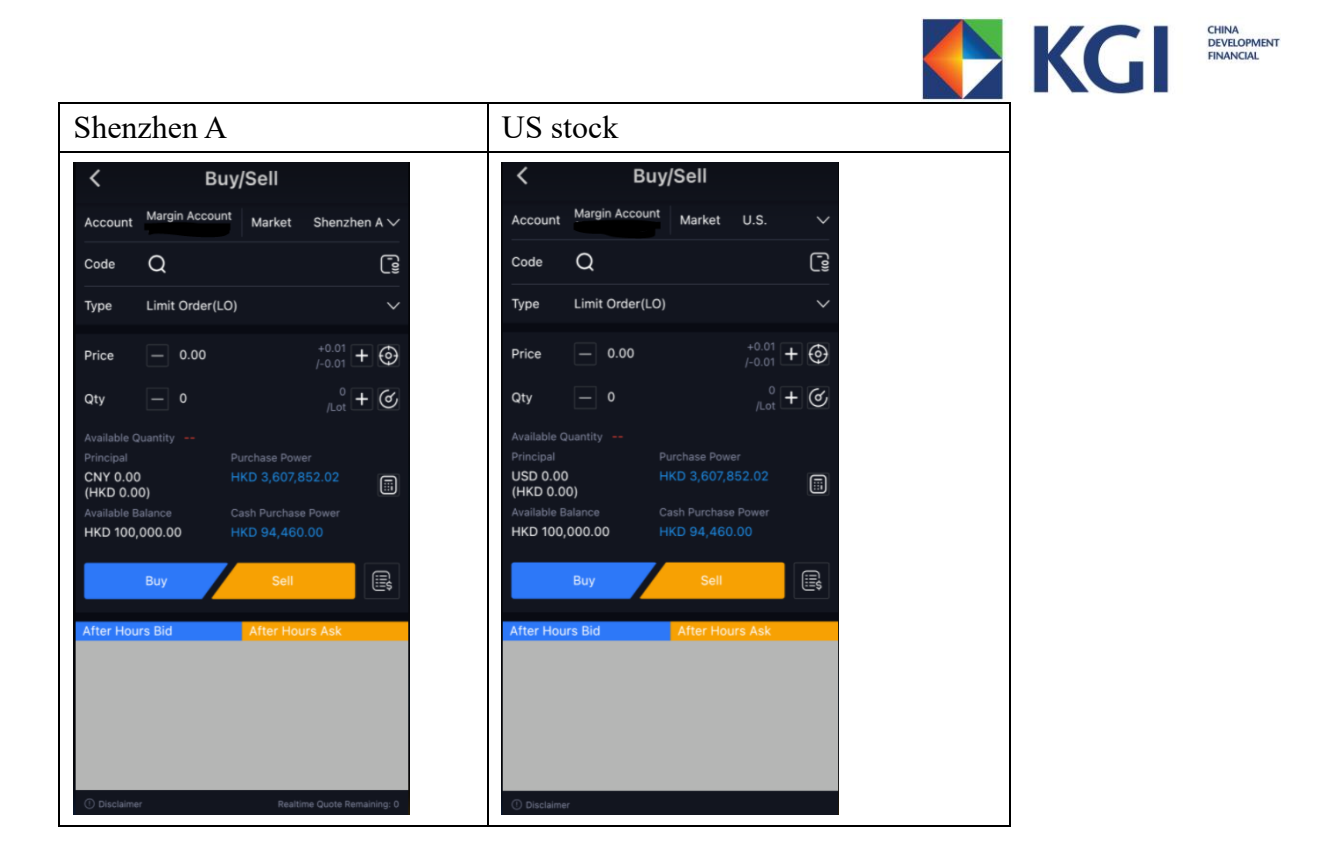

2. Click "Market" field to choose the trading market, including HK market, US market, Shanghai A and Shenzhen A market.

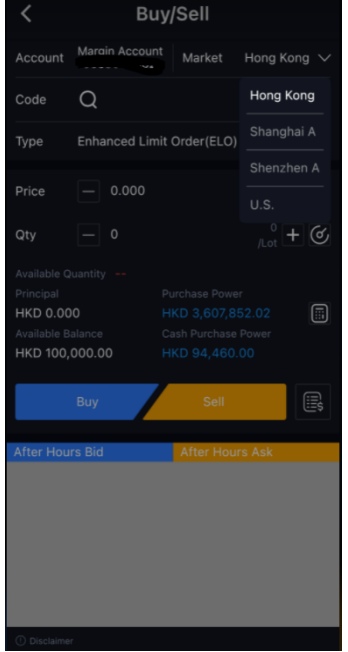

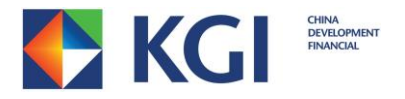

3. Click "Code" field to open the stock code input pad.

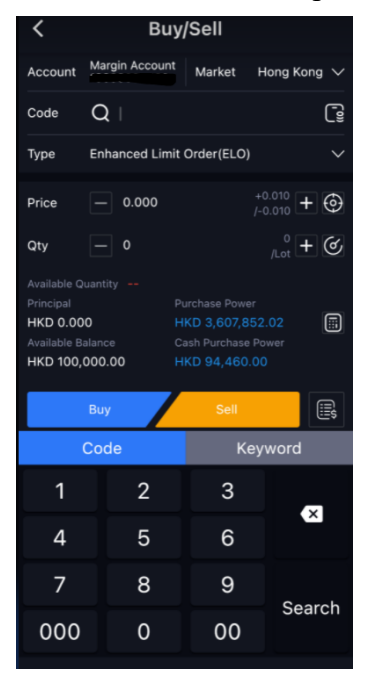

Also, click  $\Omega$  to input stock code or stock name to search

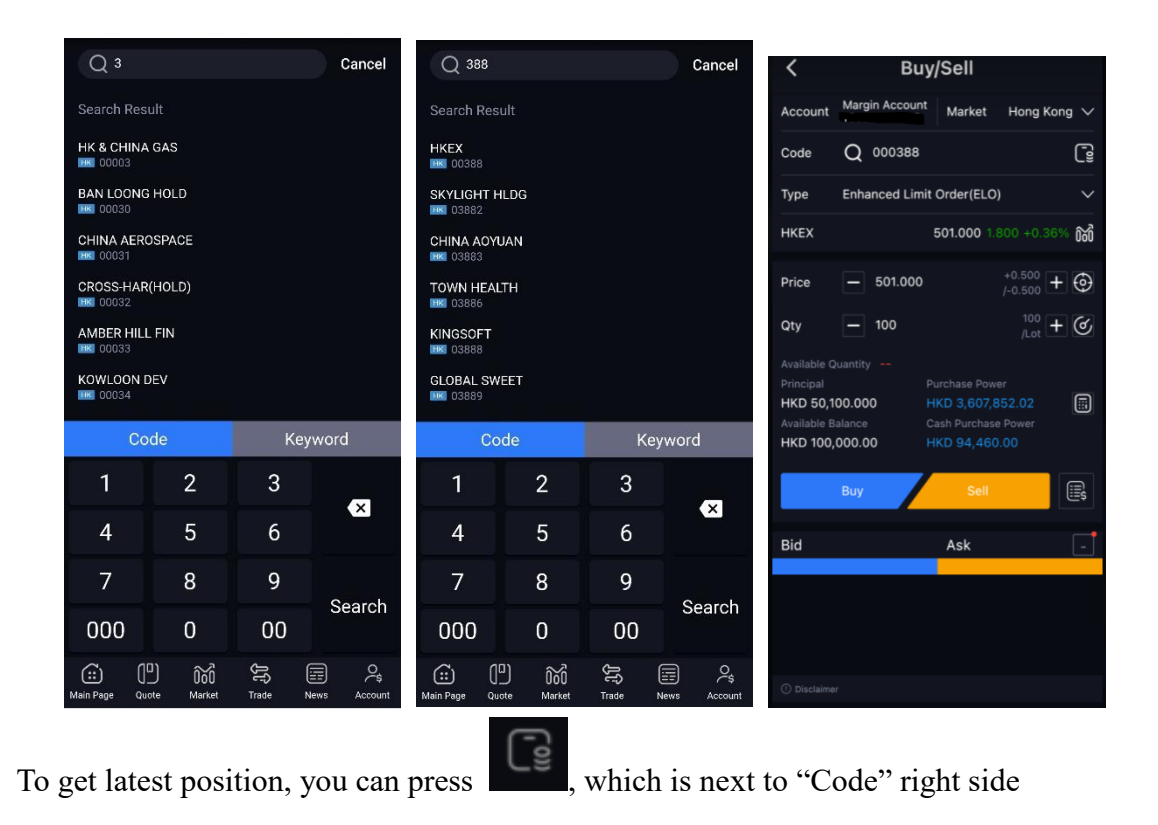

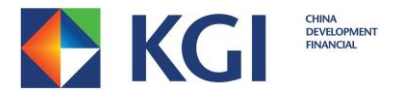

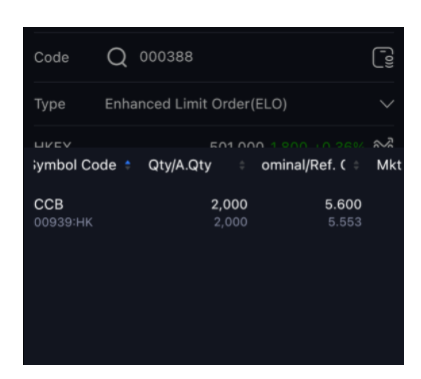

4. Click "Type" field to choose order type for the market

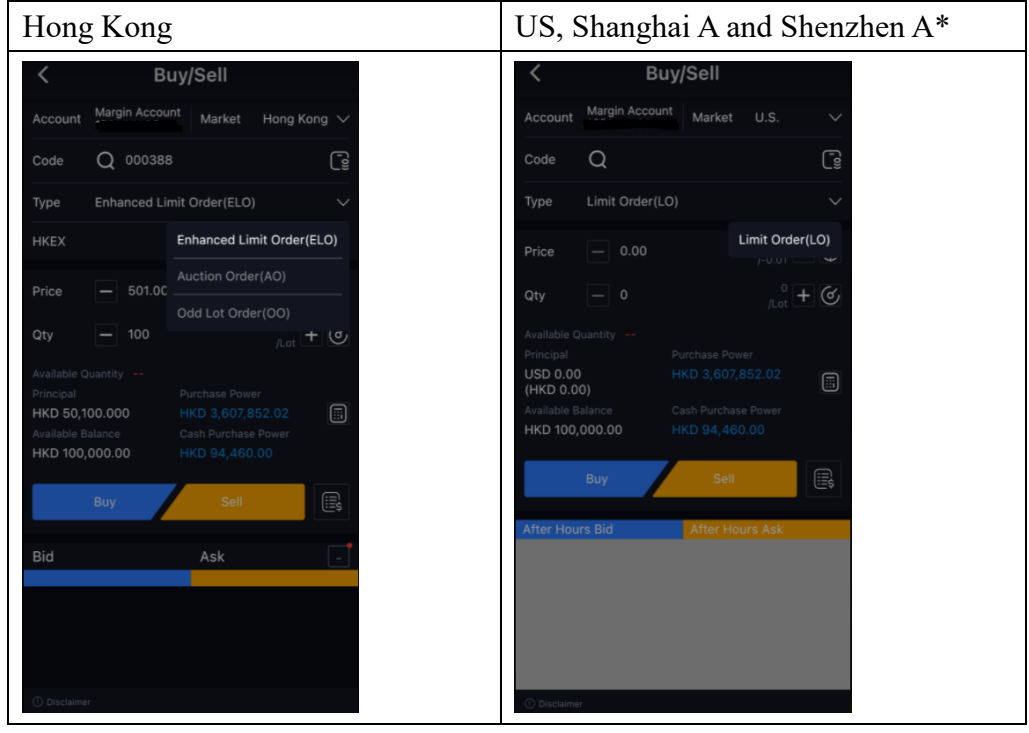

\*Stock Connect

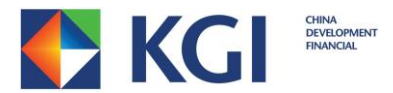

5. Click  $[+]$  or  $[-]$  shown in the "Price" field to adjust the price based on market price. Click the blank "Price" field, to input the price directly by using the number pad or scrollbar.

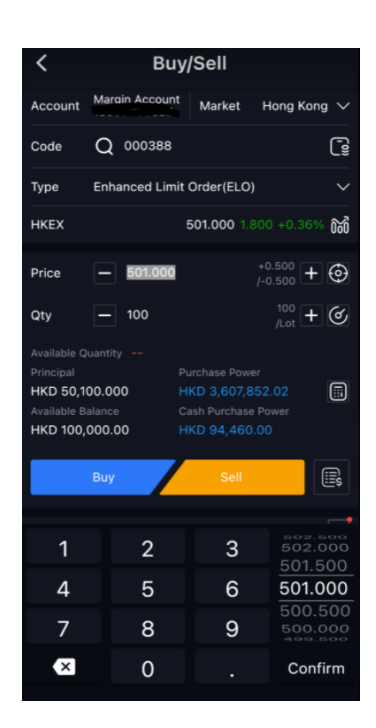

Moreover, you can choose the price order type by pressing

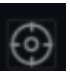

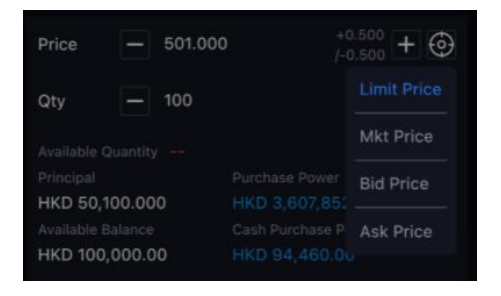

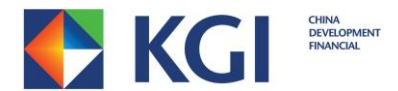

6. Click  $[+]$  or  $[-]$  shown in the "Qty" field to adjust the lot size based on stock trading lot. Click the blank "Qty"field, to input the lot size directly by using the number pad or scrollbar.

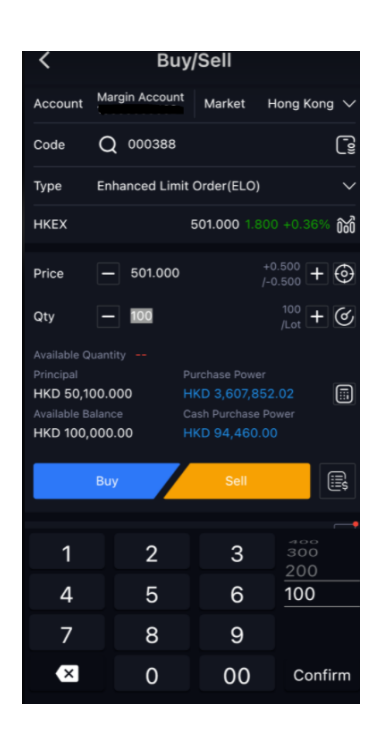

If you want to calculate the maximum buy/sell qty based on your cash or margin portfolio,

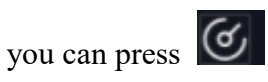

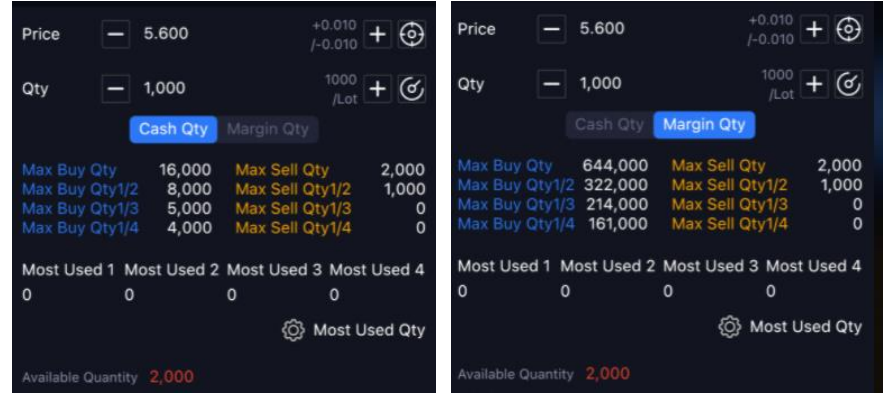

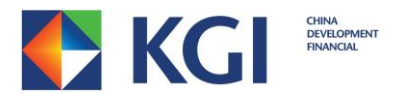

To calculate the margin or commission, press

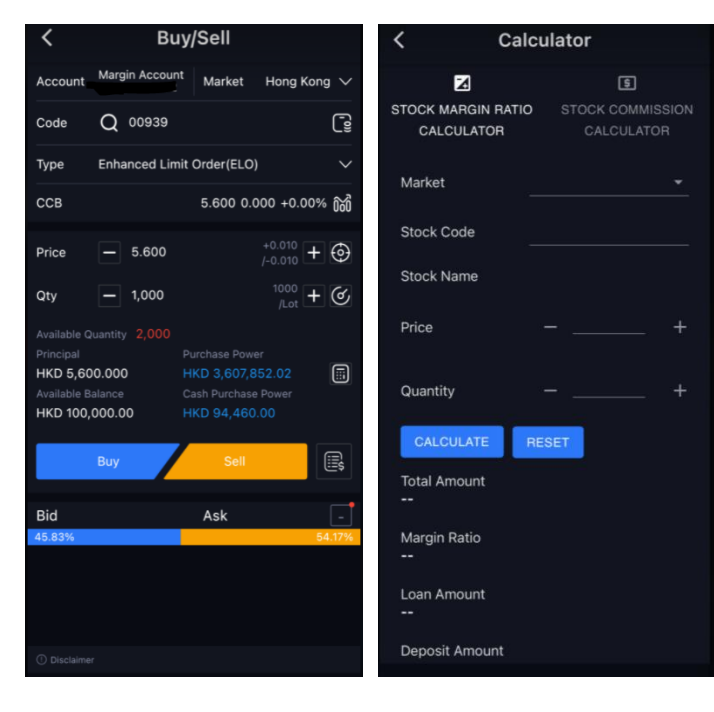

 $\textcircled{\scriptsize{5}}$ 

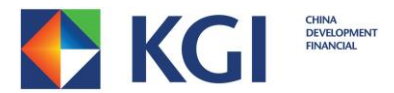

7. Upon completing all order fields, click the corresponding order button (i.e. Buy or Sell button), the page will go to the new order confirmation page so you can check the order details. If you want to make amendment or cancel the order, click [Cancel]. If you would like to confirm the order, click [Confirm]. After the order is submitted, a message "Order Request has been sent" will be displayed. Click [Confirm] to stay on the order ticket page, click [Account] to go to the "Account" page, you can find the order status at the "Order Book" page.

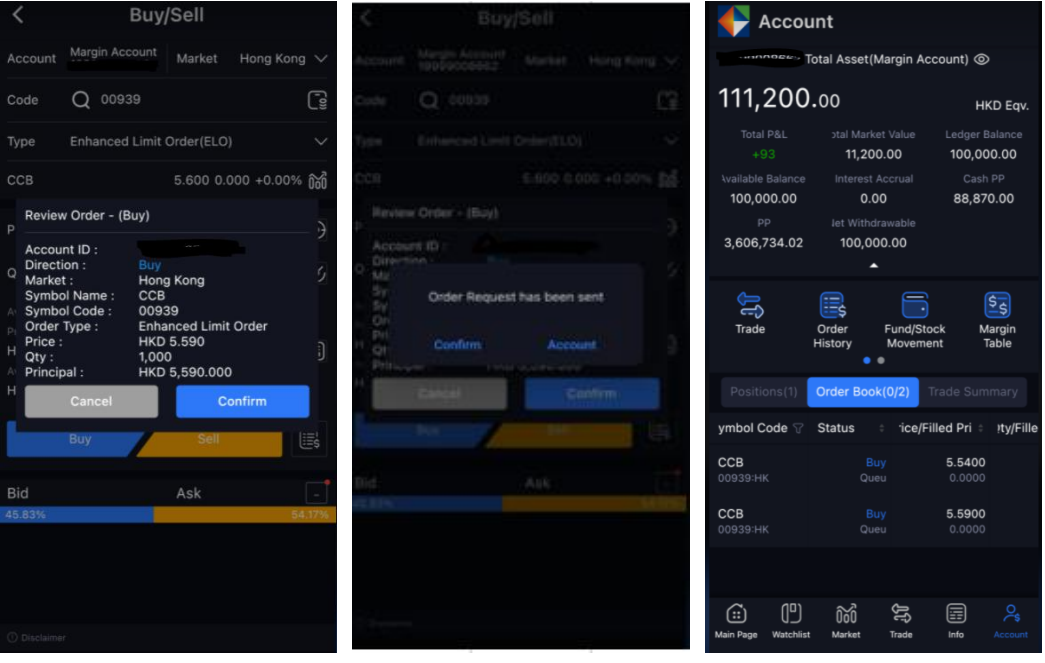

**Press** next to "BUY" or "SELL" button, you can check the latest order book.

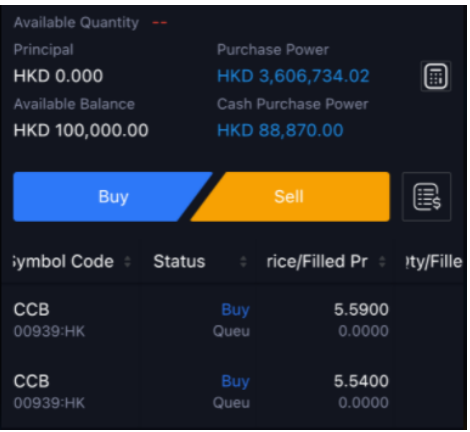

KGI Asia Power Trader - Android User Manual ©Copyright reserve by KGI Hong Kong Limited

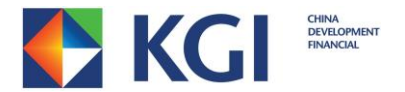

## <span id="page-38-0"></span>**6. News**

You can click the "News" button at the bottom right corner to view market news.

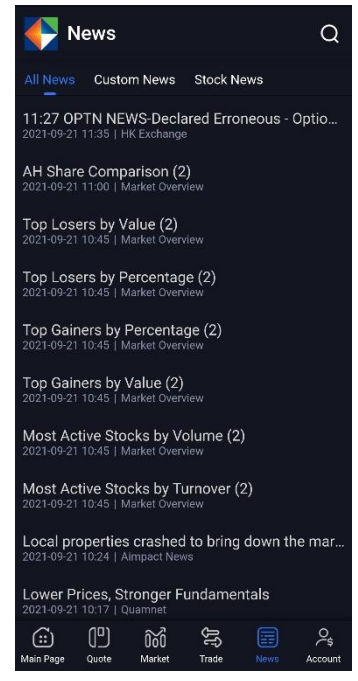

You can choose to view news from different news website after clicking "Custom News",

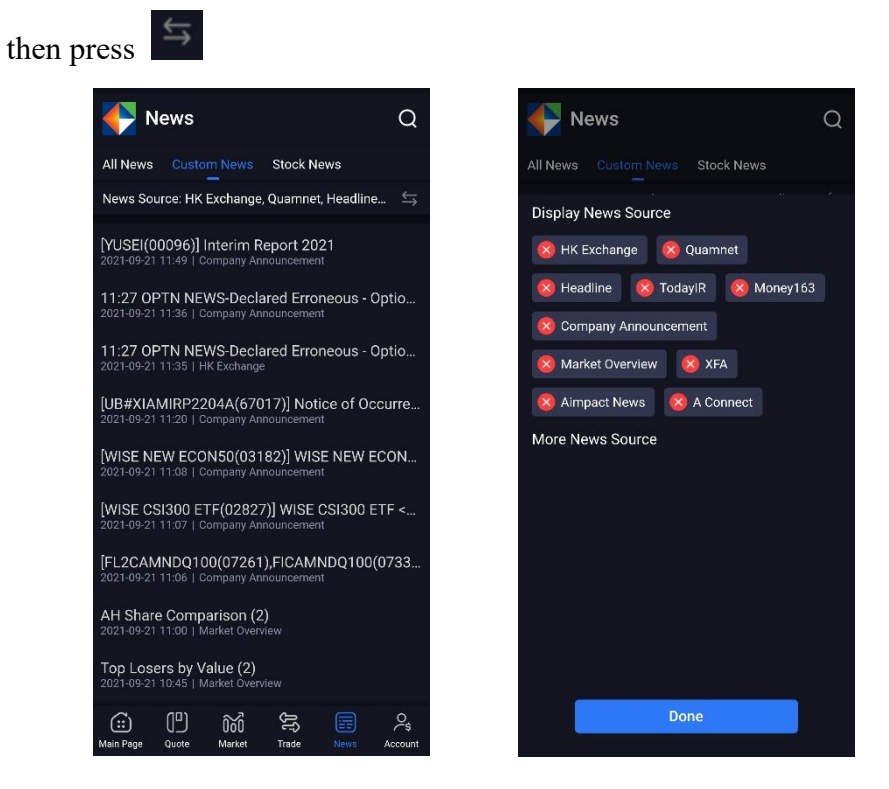

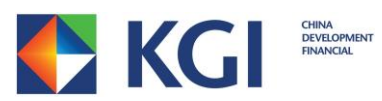

Click "Stock News", then input stock code to view related news about a specific stock.

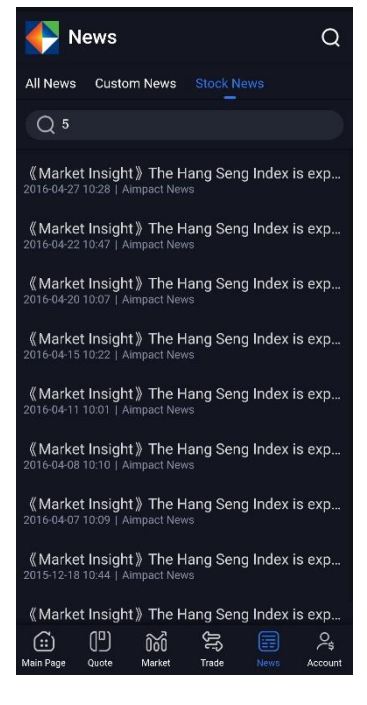

## <span id="page-39-0"></span>**7. Logout Procedure**

Click "Logout" button at the bottom of "More" page, then click confirm. Your account will be logged out and you'll be redirected to the "Login" page again.

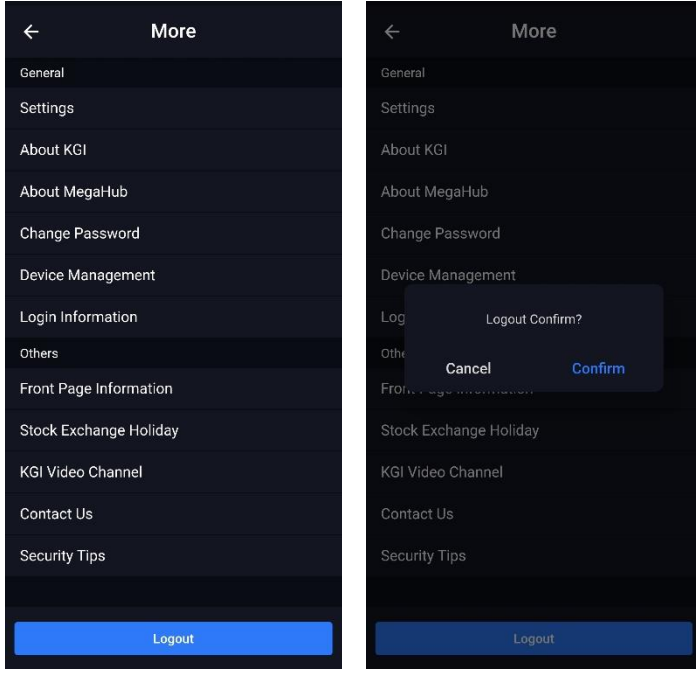